# **Instrukcja obsługi edytowalnych formularzy dla systemów Skassa**

Dostęp do edytowalnych formularzy znajduje się w zakłdce Marketing->Formularze. W celu dodania nowego formularza należy kliknąć przycisk "Dodaj formularz" z lewego menu. W głównym oknie systemu należy uzupełnić pole "Nazwa" (nazwa tworzonego formularza) oraz "nazwa przycisku" (etykieta przycisku wysyłającego formularz). Po dodaniu formularza zostanie otworzne okno edycji.

### **1 Okno edycji**

Okno edycji składa się z dwóch istotnych obszarów: podglądu formularza (1) oraz panelu edycji (2).

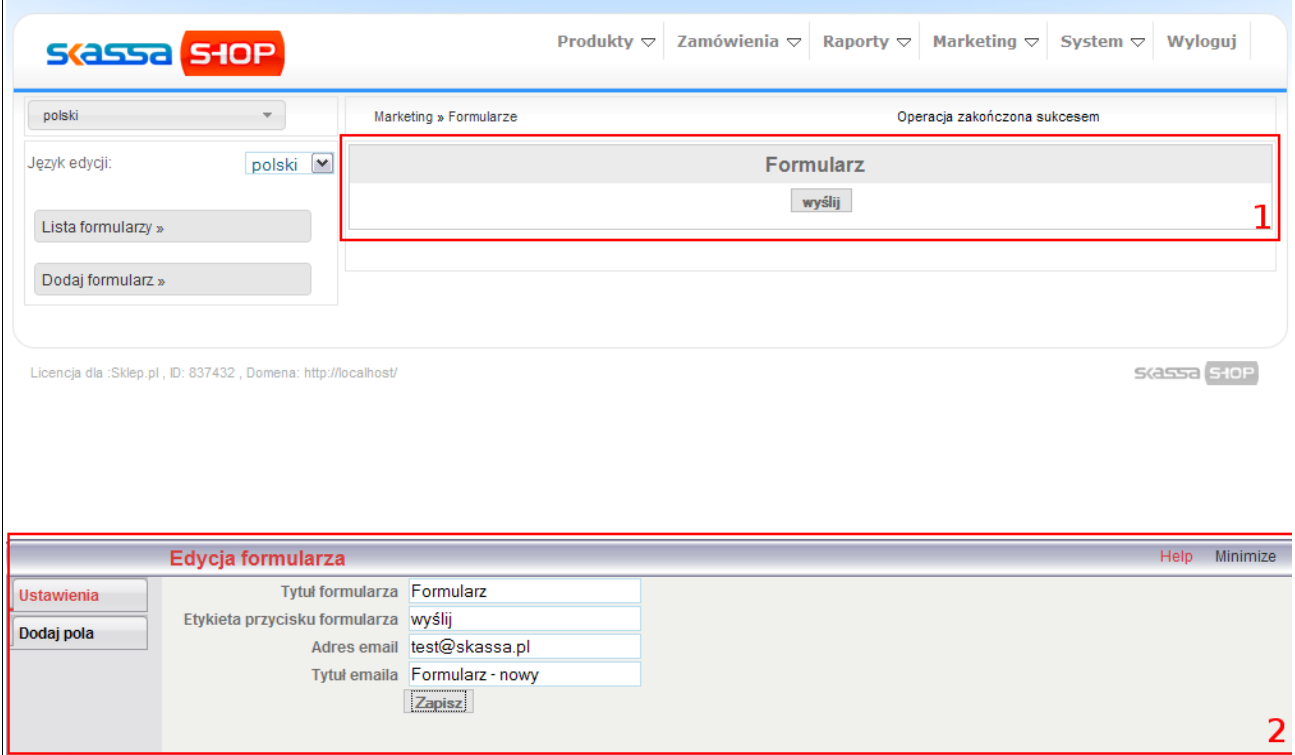

## **1.1 Panel edycji**

Panel edycji umieszczony jest u dołu strony i posiada dwie zakładki umożliwiające ustawienie wszystkich potrzebnych danych.

#### Ustawienia

Zakładka "Ustawienia" (widoczna jako obszar nr2 na powyższym zdjęciu) otwierana jest domyślnie i umożliwia zminę:

- tytułu formularza
- etykiety przycisku
- adresu email, na który będą wysyłane dane z formularza
- tytułu maila z danymi

Wszystkie zmiany są zapisywane po kliknięciu przycisku "Zapisz".

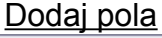

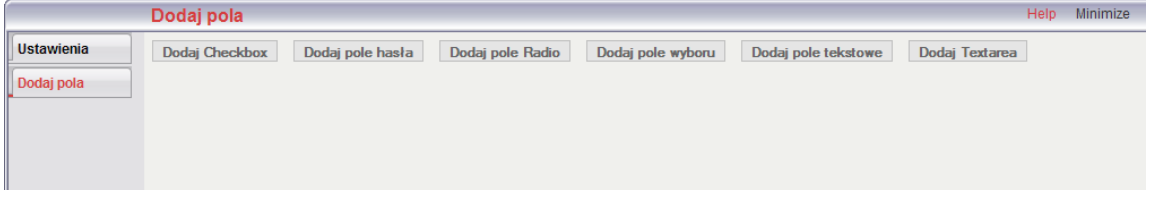

Zakładka "Dodaj pola" zawiera przyciski odpowiadające dostepnym elementom formularza. I tak można wstawić następujące elementy:

- checkbox
- pole hasła
- pole radio
- pole wyboru
- pole tekstowe
- textarea

Aby wstawić element wystarczy kliknąć odpowiedni przycisk. W wyniku tego na podglądzie formularza zostanie umieszczony wybrany element. Natomiast w panelu edycji zostaną wyświetlone szczegółowe opcje dotyczące wstawianego elementu.

### **1.2 Podgląd formularza**

W obszarze podglądu umieszczane są wszystkie dodawane elementy, tak aby można było na bieżąco śledzić budowę formularza. Szczególy dotyczące tego obszaru i jego funkcji opisane są w rozdziale "Budowanie formularza"

### **2 Budowanie formularza**

#### **2.1 Dodawanie nowych elementów**

Aby dodać pole do formularza wystarczy kliknąć przycisk odpowiadający wybranemu elementowi (Panel edycji, zakładka "Dodaj pola"). Tak wstawiony element zostaje umieszczony w obszarze podglądu formularza, a w panelu edycji jest możliwość edycji szczegółowych danych elementu.

Dla elementów tekstowych (pole hasła, pole tekstowe, Textarea):

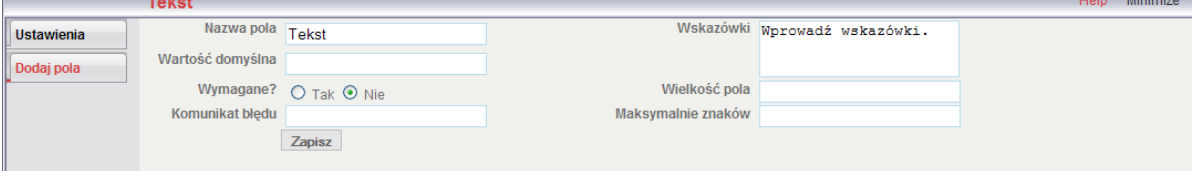

#### Dla elementów wyboru (checkbox, pole radio, pole wyboru):

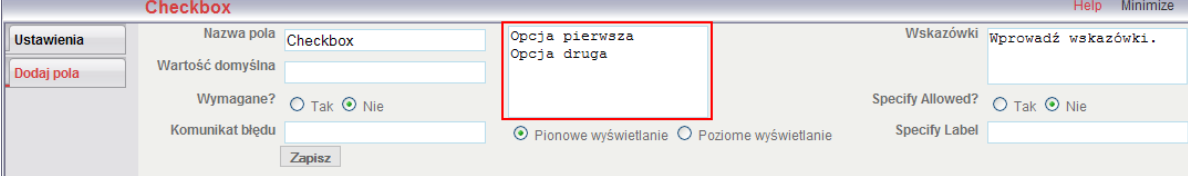

Pola wspólne:

- Nazwa pola nazwa bądź etykieta wyświetlana obok pola
- Wartość domyślna w przypadku elementów tekstowych jest to wartość domyślnie widoczna w polu. W przypadku elementów wyboru wartość domyślnie zaznaczona (powinna to być jedna z opcji z pola oznaczonego czerwoną ramką)
- Wymagane czy pole ma być obowiązkowe
- Komunikat błędu komunikat w przypadku gdy pole jest oznaczone jako obowiązkowe, a nie zostanie wypełnione
- Wskazówki opis, wyjaśnienie wyświetlane obok pola

Pola elementów tekstowych:

- Wielkość pola szerokość pola edycji
- Maksymalnie znaków maksymalna dopuszczalna długość wprowadzanej wartości

Pola elementów wyboru:

- Pole edycji opcji (oznaczone czerwoną ramką) lista opcji do wyboru, poszczególne opcje muszą być rozdzielone "enterem"
- Pionowe wyświetlanie/Poziome wyświetlanie sposób wyświetlania pól wyboru

Aby zakończyć edycję pola należy kliknąć przycisk zapisz.

### **2.2 Edycja/usuwanie wstawionych elementów**

Po najechaniu wskaźnikiem myszy na wstawiony element w obszarze podglądu formularza dostępne są trzy opcje: edycja, usuwanie, przemieszczanie.

**Edvcia** 

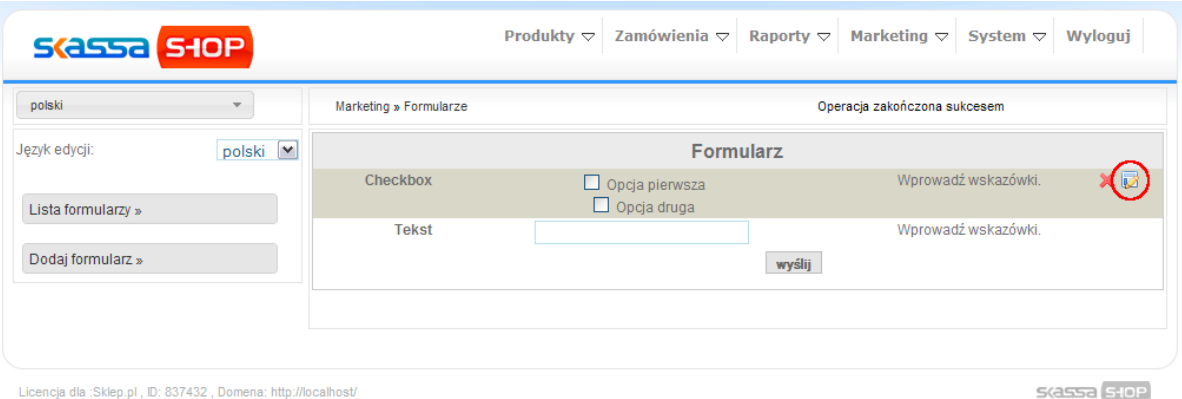

Po kliknięciu przycisku edycji w panelu edycji u dołu strony otwiera się okno w którym są wyświetlone szczegółowe opcje dotyczące wybranego elementu. Szczegóły edycji - patrz rozdział 2.1 "Dodawanie nowych elementów".

# Usuwanie

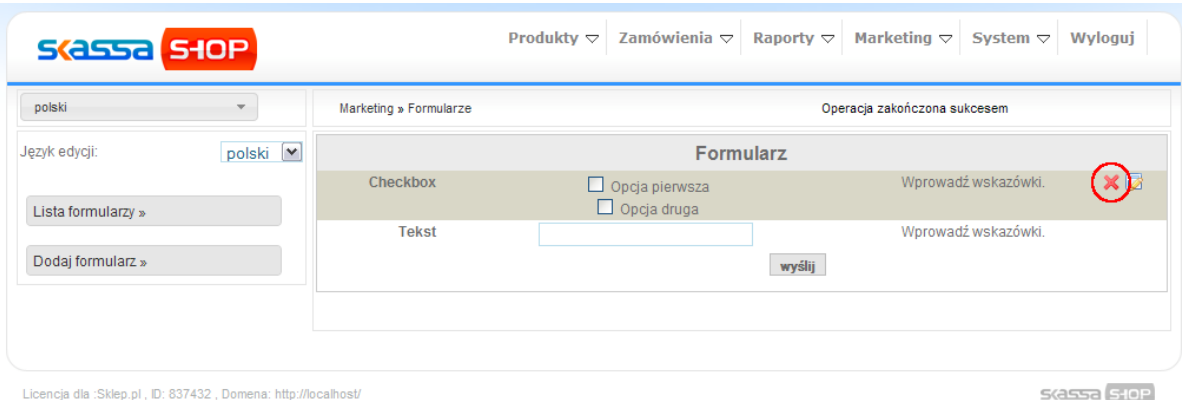

# **Przemieszczanie**

Elementy można umieszczać w dowolnym miejscu strony metodą przeciągnij i upuść.

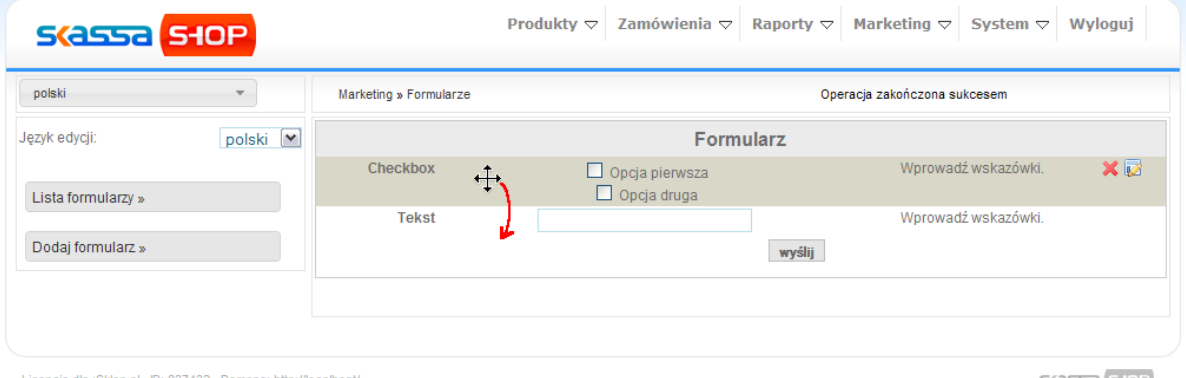

Licencja dla :Sklep.pl, ID: 837432, Domena: http://localhost

 $S$  $($ assa $S$  s $+$ o $P$